## Adobe Acrobat - Digitally Signing PDF Documents in Acrobat

Click **Tools** in the toolbar

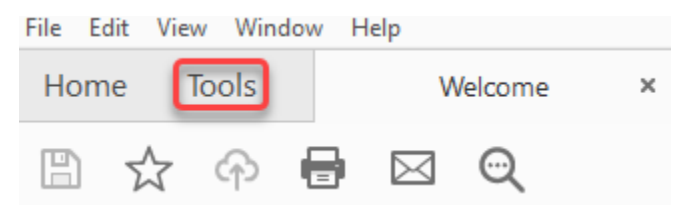

Under **Forms & Signatures** select **Certificates**

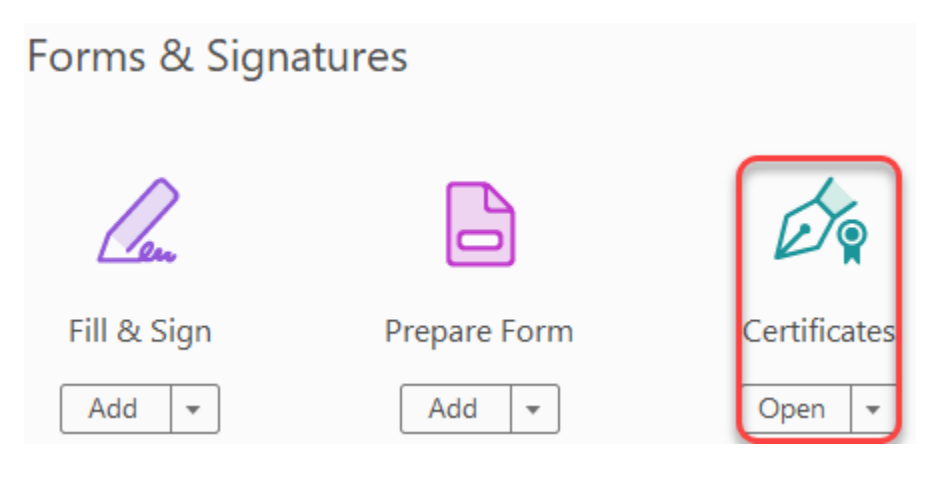

In the toolbar, you will see a **Certificates** toolbar. Click **Digitally Sign**.

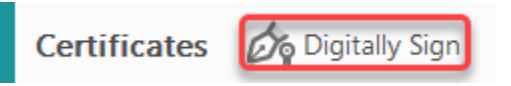

Click and drag the area you want to make the digital signature, then select your certificate and click **Continue**

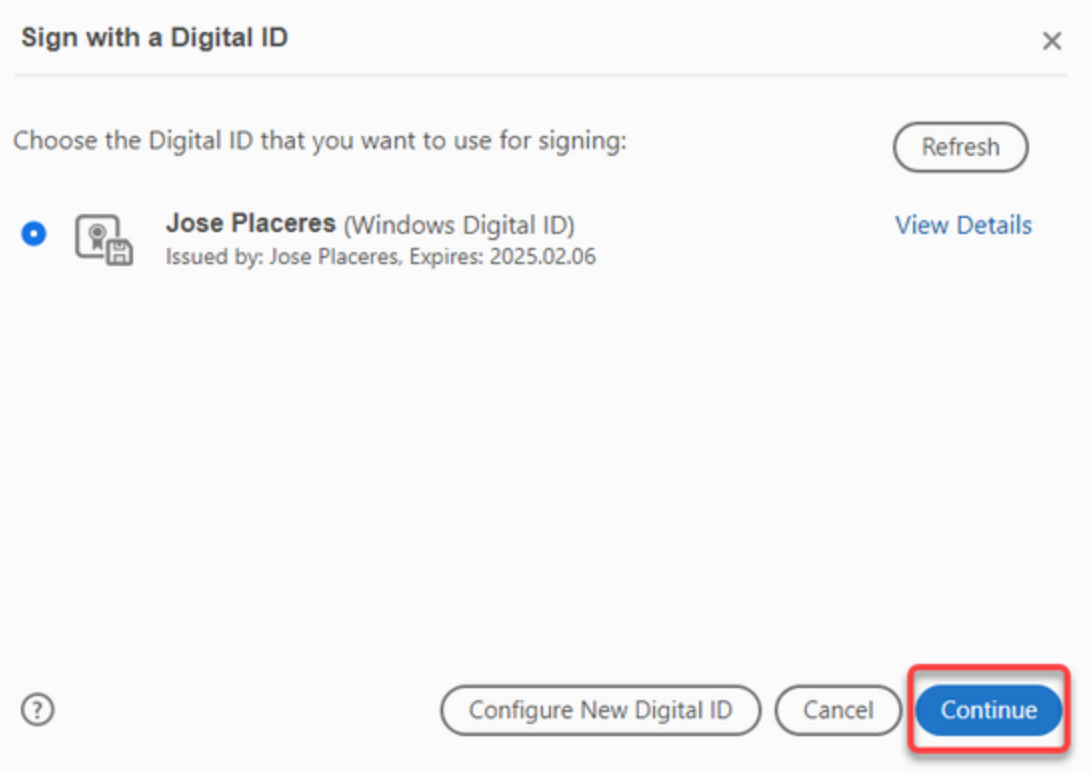

After reviewing, click **Sign** to complete the process. (Note: Click on **Create** to personalize your digital signature.)

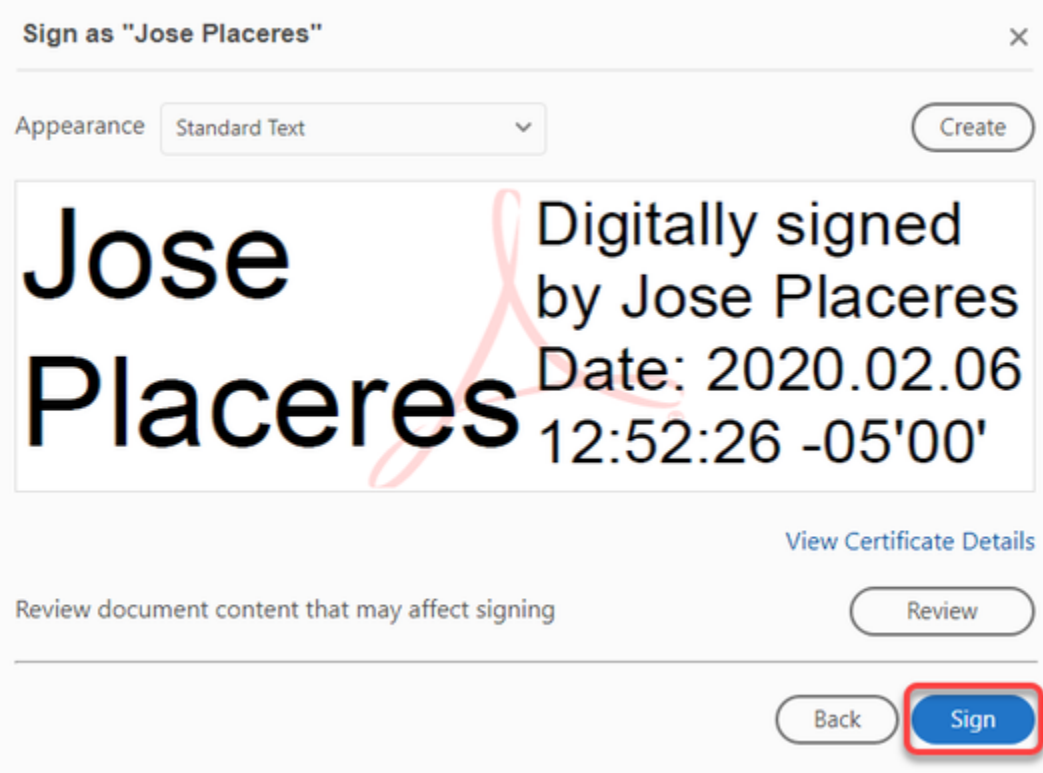

Note: Once you sign the document further changes will render your signature invalid and you will need to resign. You can also lock the document

by checking the box in the above window.